# Educational Entity Master (EEM)

#### **Relevant assessments:**

| All Michigan state ass | sessments: |
|------------------------|------------|
|------------------------|------------|

- M-STEP
- MME
  - » ACT WorkKeys®
  - » SAT® with Essay
  - » M-STEP (Science and Social Studies)
- MI-Access
  - » MI-Access Functional Independence (FI)
  - » MI-Access Supported Independence (SI)
  - » MI-Access Participation (P)
- WIDA™
  - » WIDA ACCESS for ELLs
  - » WIDA Alternate ACCESS for ELLs
  - » WIDA ACCESS Placement Test (W-APT)
  - » WIDA Screener
- PSAT™ 8/9 and 10

Updated: February 2022

Early Literacy and Mathematics Benchmark Assessments (K-2) **EEM Overview** 

**EEM Uses** 

Verifying and Changing EEM Information

**Assessment Coordinator Training Guide** 

MICHIGAN

Department Education

### **NOTE to Reader:**

The **Assessment Coordinator Training Guide** is composed of a series of documents published by the Michigan Department of Education (MDE) to provide information to District and Building Assessment Coordinators regarding their assessment-related roles and responsibilities. This guide provides the resources and knowledge base necessary to establish sound test administration practices and procedures that will allow for the reporting of valid and reliable test results. It will introduce you to Michigan's state assessment systems in general and will link you to the people, trainings, materials, tools, and resources needed throughout the process of coordinating state-provided assessments in your district.

This document is one chapter of the **Assessment Coordinator Training Guide** series. The **Assessment Coordinator Training Guide** is not meant to replace assessment-specific testing manuals, guides, training resources, or other documentation associated with each assessment program.

The web pages referenced in this document are active links. For the full URLs to these pages, please see the **Assessment Coordinator Training Guide Quick Reference** chapter. In that resource you will find an interactive list, along with the full URLs of the assessment-related web pages you will need to access, as well as:

- A preface for the Assessment Coordinator Training Guide, which includes information on how to use the guide
- An interactive **Table of Contents** for the training guide
- A reference list of acronym definitions, and
- Important contact information

It is recommended that you keep the **Quick Reference** chapter readily available for future use.

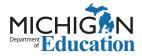

608 W. Allegan St. P.O. Box 30008 Lansing, Michigan 48909

Website: www.michigan.gov/oeaa Email: mde-oeaa@michigan.gov

Phone: 877-560-8378 Fax: 517-335-1186

## Intro

This chapter provides an overview of the **Educational Entity Master (EEM)** and how it is used for state assessments, by answering the following questions:

- What is the Educational Entity Master (EEM)?
- ▶ How is the Educational Entity Master used in state assessments?
- How do I verify and change the information in the Educational Entity Master?

## What is the Educational Entity Master (EEM)?

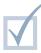

The Educational Entity Master (EEM) is a public website that is hosted and managed by the Center for Educational Performance and Information (CEPI). The EEM serves as the directory for identifying and linking educational entities with other data collection applications of the state of Michigan.

The EEM contains district and school addresses, phone numbers, grade levels authorized and served,

identification of and contact information for a list of contact types (including Assessment Coordinators), functions for creating school and district mailing lists, and downloadable public data sets. The Office of Educational Assessment and Accountability (OEAA) uses the EEM to communicate with districts and schools, so it is important that the contact information in EEM is kept accurate and up-to-date.

## How is the Educational Entity Master used in state assessments?

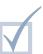

The EEM data is used by different assessment-related applications and entities in the following ways:

- In the OEAA Secure Site, the ISD, District, and School drop-down filters are populated on many screens with entity information from the EEM.
- The Assessment Material Orders pages in the OEAA Secure Site pull data from the EEM to populate the grade-level filters that are available to the school for ordering assessment materials.
- College Board and ACT<sup>®</sup> use the grade-level fields in the EEM to determine which schools are expected to participate in the SAT<sup>®</sup> with Essay, ACT WorkKeys, PSAT<sup>™</sup> 10, and PSAT 8/9 assessments.

- The OEAA uses data sourced from the EEM to reach and communicate with the following assessment roles:
  - » ACT WorkKeys Test Coordinator
  - » District Assessment Coordinator
  - » Early Literacy and Mathematics Benchmark Assessment Coordinator
  - » English Learner Assessment Coordinator (WIDA™ assessments)
  - » M-STEP Coordinator
  - » MI-Access Coordinator
  - » Building Principal
  - » PSAT Grade 8 Test Coordinator

- » PSAT Grade 8 Backup Coordinator
- » PSAT Grade 8 Services for Students with Disabilities Coordinator
- » PSAT Grade 9 Test Coordinator
- » PSAT Grade 10 Test Coordinator
- » PSAT Grade 9/10 Backup Coordinator
- » PSAT Grade 9/10 Services for Students with Disabilities Coordinator
- » SAT Test Coordinator
- » SAT Backup Coordinator
- » SAT Services for Students with Disabilities Coordinator
- » School Accountability Contact
- » Technology Director

**Note:** While the EEM allows for more than one staff member for each role, the OEAA and its vendors only use the most current entry. All other entries are ignored.

- When assessment roles are missing, the OEAA will use the district or building Lead Administrator as the contact. The Lead Administrators are normally the District Superintendent or the Building Principal.
- Paper/pencil materials and some online materials are shipped to addresses that are associated with District or School Assessment Coordinators in the EEM.

- » For example: M-STEP materials will be sent to the M-STEP Coordinator at the address entered for the M-STEP Coordinator in the FEM.
  - If School is selected as the shipping destination, the School M-STEP Coordinator will receive materials at the address that is listed in the EEM for the School M-STEP Coordinator.
  - If **District** is selected for the shipping destination, the District M-STEP Coordinator who is listed in the EEM will receive the materials at the address that is listed in the EEM for the District M-STEP Coordinator.
- » If no Assessment Coordinator is listed in the EEM, the School Principal or District Superintendent will receive the materials based on whether School or District is selected as the shipping option.
- » The materials are **not** sent to the district or school address in the EEM, only to the contact address of the **contact type** in the EEM.
- » Post office boxes cannot be used as an address for the Assessment Coordinator types in the FFM.
- » Personal addresses should not be entered into the EEM.
- The OEAA and assessment vendors communicate important information by email to the assessment role contacts that are entered in the EEM— sometimes to specific assessment-role designees, and sometimes to many or all of the assessment roles designees, depending on the message.

# How do I verify and change information in the Educational Entity Master?

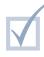

The contact type names in the EEM used by the OEAA, along with their phone numbers and email addresses, can be found on the OEAA Secure Site District and School Contacts page (see Figure 1). Directions for this page can be found on the Secure Site Training web page.

All the information used by the OEAA, including contact type addresses for material shipments and grade levels, can be confirmed directly in the Educational Entity Master (EEM) using the following steps to locate your school or district (see Figure 2).

Figure 1 – OEAA Secure Site District and School Contacts page

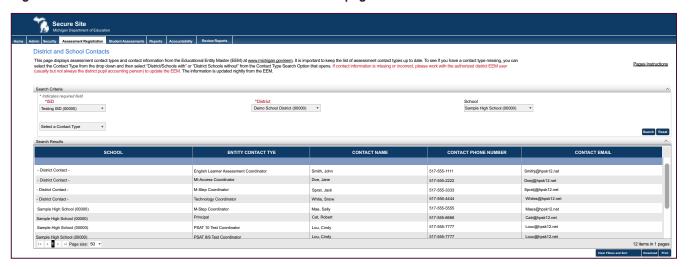

- 1 Select Search from the menu at the left, then select Quick.
- Type in part or the full name of the district or school in the Entity Name Contains field.
- 3 Select the Search button at the bottom center of the page.
- 4 Select the name of the entity in the left column (see Figure 3).

Figure 2 - Steps 1-3: Confirming information in the EEM

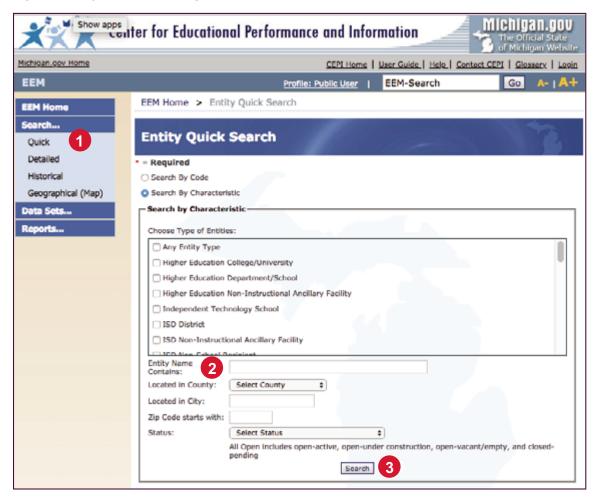

Figure 3 - Step 4: Confirming information in the EEM

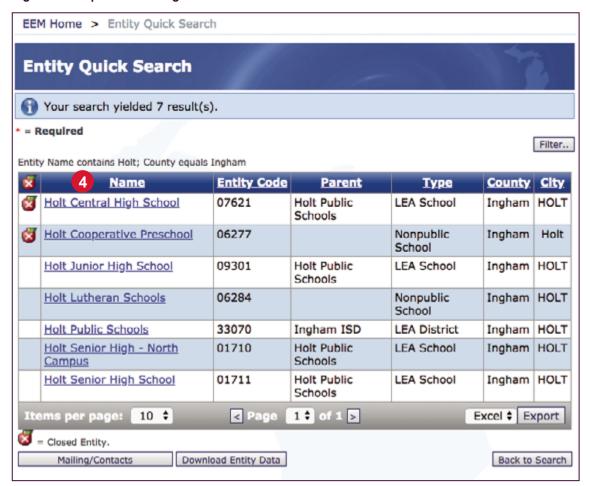

or school information (see Figure 4). To verify contact information, scroll down to the bottom of the page to the tabs titled Admin/Contacts, Addresses and Relationships. Contact information for various key staff members will be listed under the Admin/Contacts tab. Select the Details button to the right of the contact to verify additional information such as the telephone number, email, and mailing address for the contact.

Only the Authorized District EEM User can update information in the EEM. The OEAA Secure Site automatically syncs with the EEM each night, so changes made to the EEM will appear the following morning in the OEAA Secure Site.

If you are unsure of who your Authorized District EEM User is, their name and contact information can be found on the **District and School Contact** page of the <u>OEAA Secure Site</u>. Nonpublic schools will need to contact <u>nonpublicschools@michigan.gov</u> to have the EEM updated on their behalf.

Figure 4 - Step 5: Confirming information in the EEM

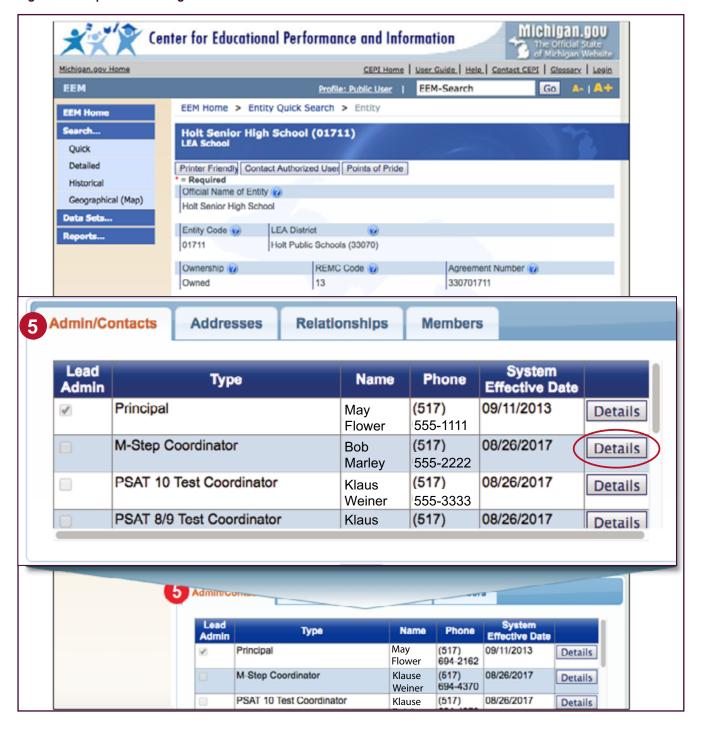